## **ART Tutorial**

*Note: Some images in the tutorial are larger than they appear in the actual authoring tool.* 

## **Part 1: Access the ART Authoring Software**

To access ART, which is one of the Comet templates, do the following**:** 

- **1.** Type the following address into your web browser: **http://comet.cls.yale.edu/art**
- 2. Click "Login" (in the top right corner):

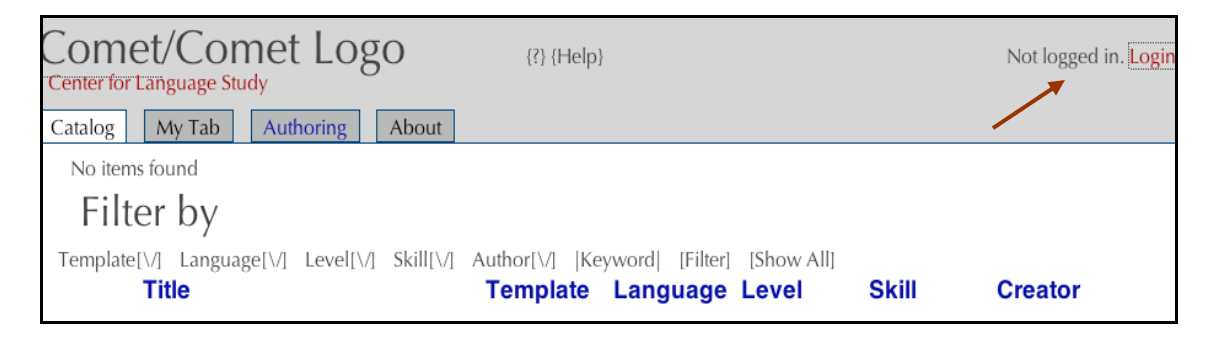

*If you are not a Yale user:* 

3. Enter a (valid) email address for your login name, enter a password, and click "Sign In to Comet":

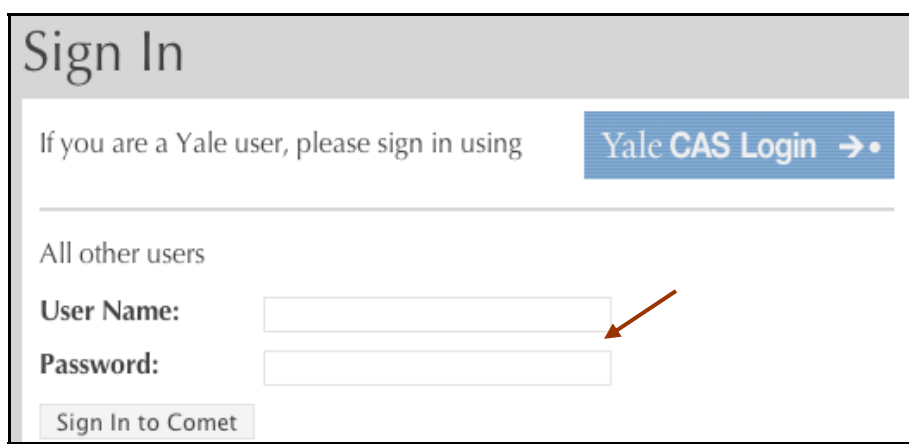

*If you are a Yale user:* 

3. Click the "Yale CAS Login" button:

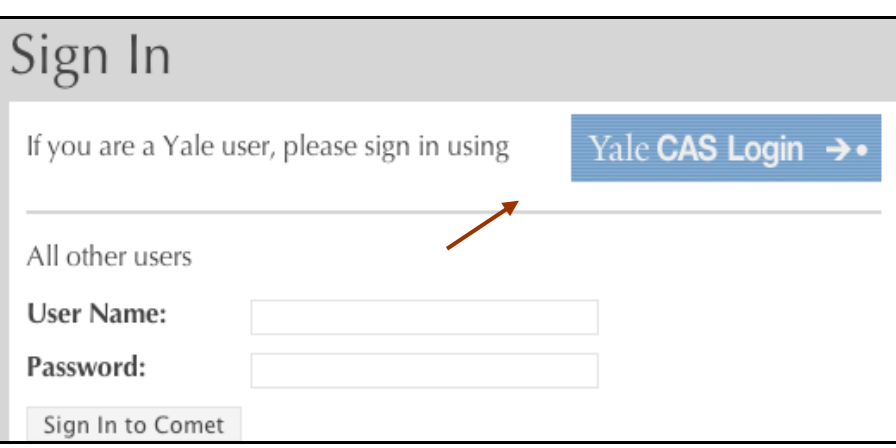

4. Enter your NetID and password on the Yale CAS login screen:

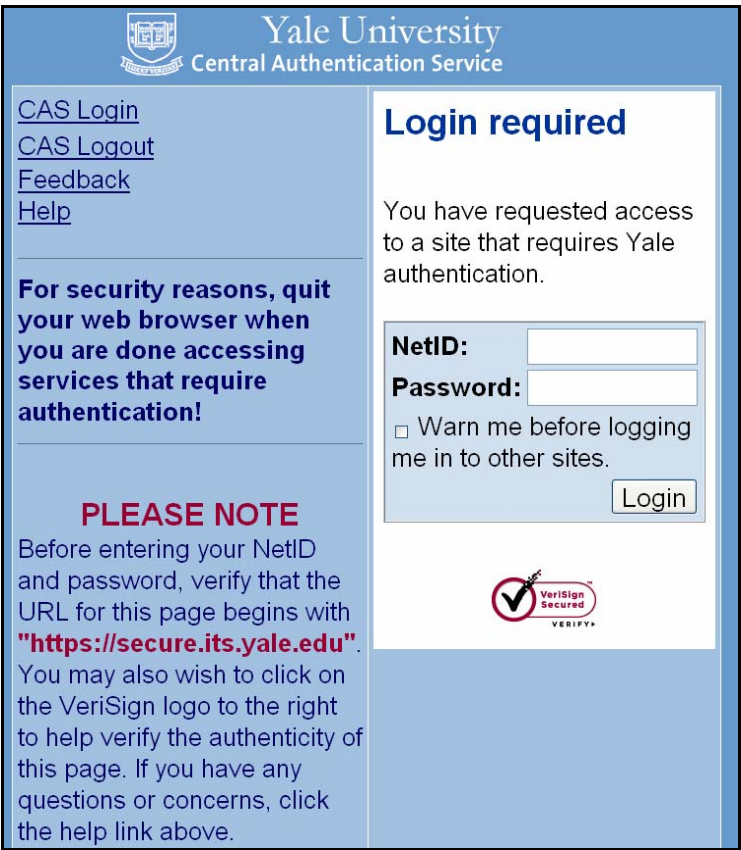

In either case, after you successfully login, you will see the main page of Comet, which lists activities in the Comet catalog:

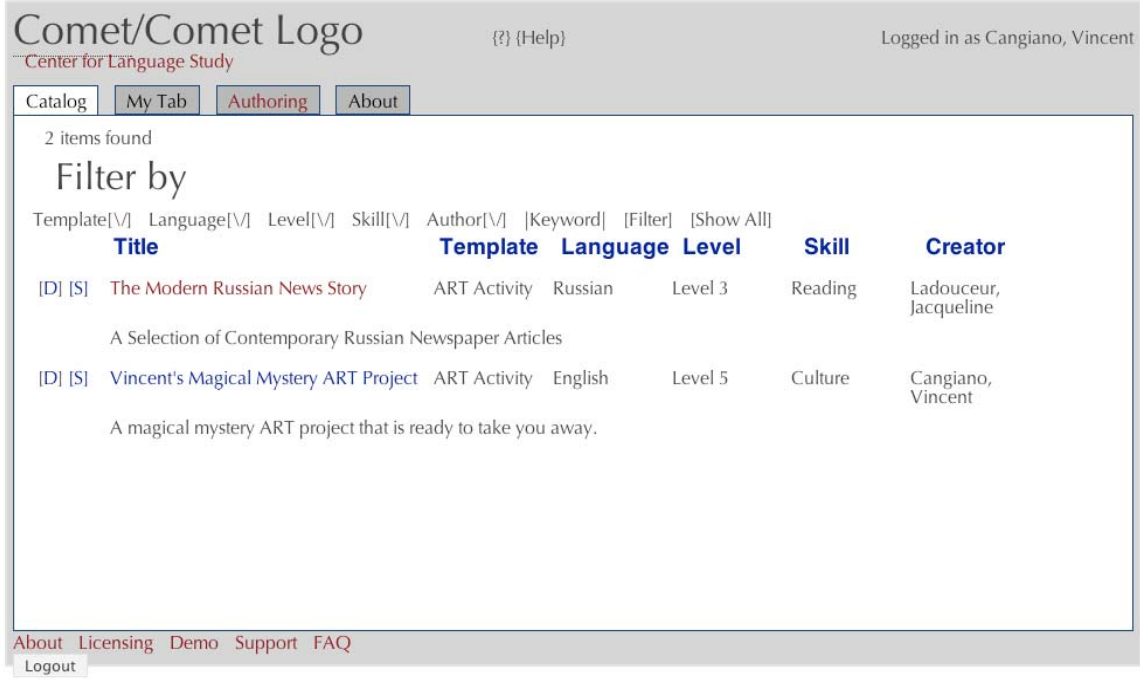

## **Part 2: Create a New ART Activity**

You are now ready to create a new ART activity**:** 

1. Click "Authoring":

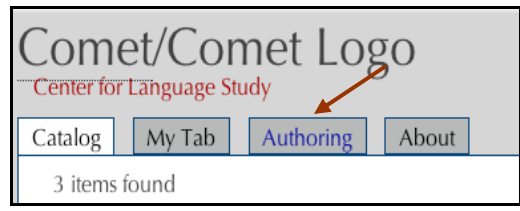

2. Select "Annotated Reading (ART)" from the drop down menu:

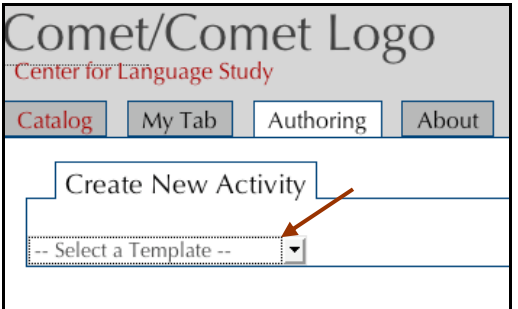

- 3. A pop-up window labeled "Create Record" will appear (see screenshot below).
- 4. Enter all fields (i.e., Title, Summary, Language, Level, Skill, Copyright, Description) and click "OK":

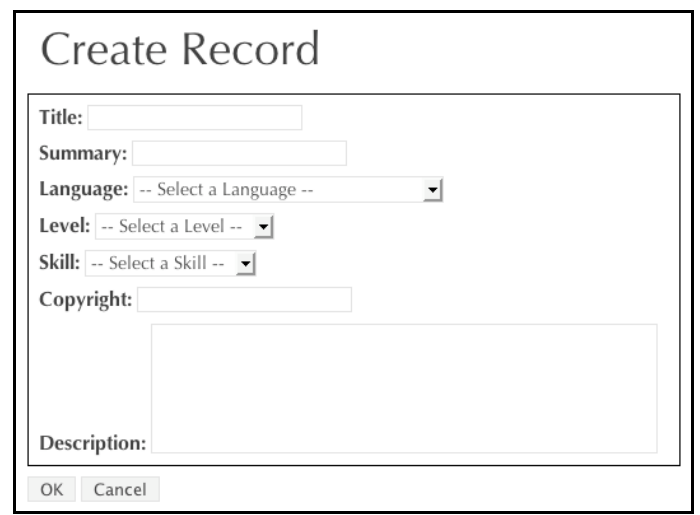

You will then see the main authoring screen for ART (see screenshot below).

- 5. Type or paste the primary text for your project in the main text box (on the left hand side of the screen).
- 6. To add annotations to the text, click "Annotate."
- 7. When asked if you want to save your changes, click "Yes."

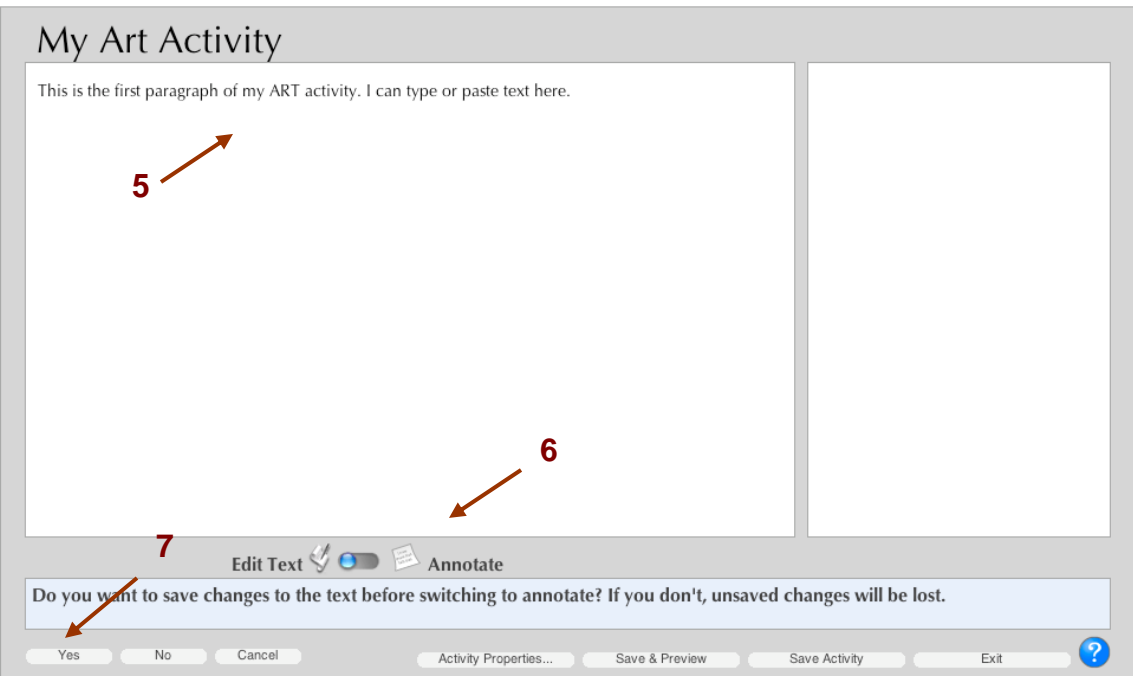

- 8. From the drop-down menu, select the annotation stream to which you'd like to add an annotation (e.g., Vocabulary, Grammar, etc.).
- 9. Highlight the word or phrase in your text that you want to annotate.
- 10. Click "Add Note."

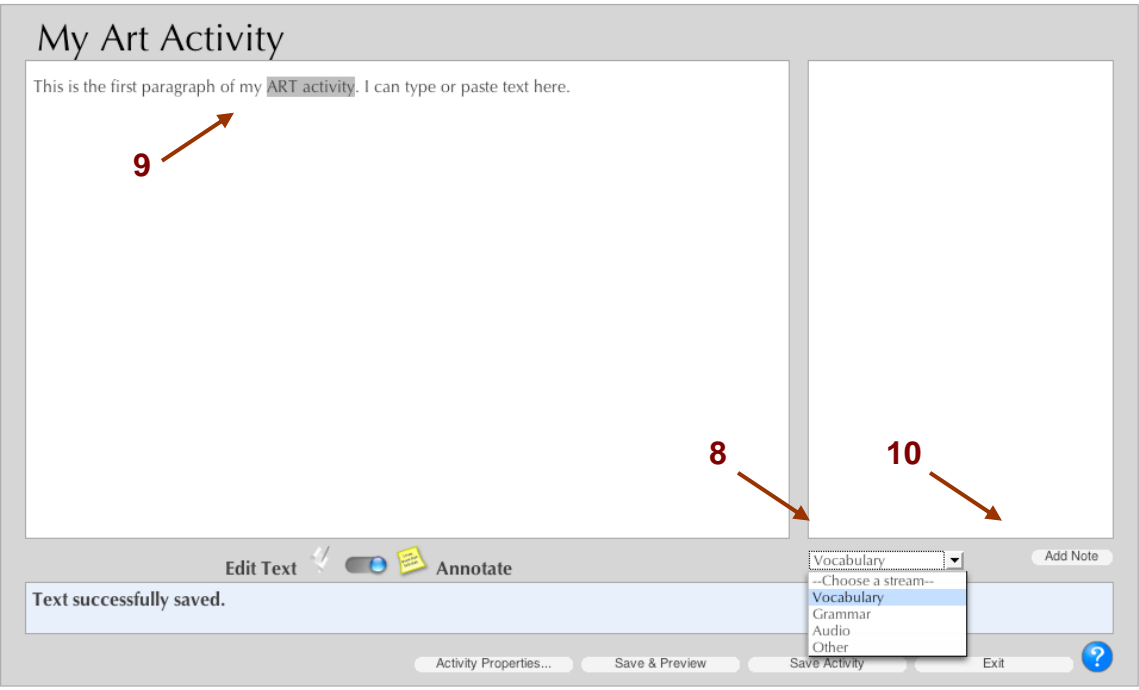

11. Enter the details of your annotation in the annotation text fields (on the right hand side of the screen). You may use any of the note fields included. In the image below, we show a vocabulary note that does not include full note details.

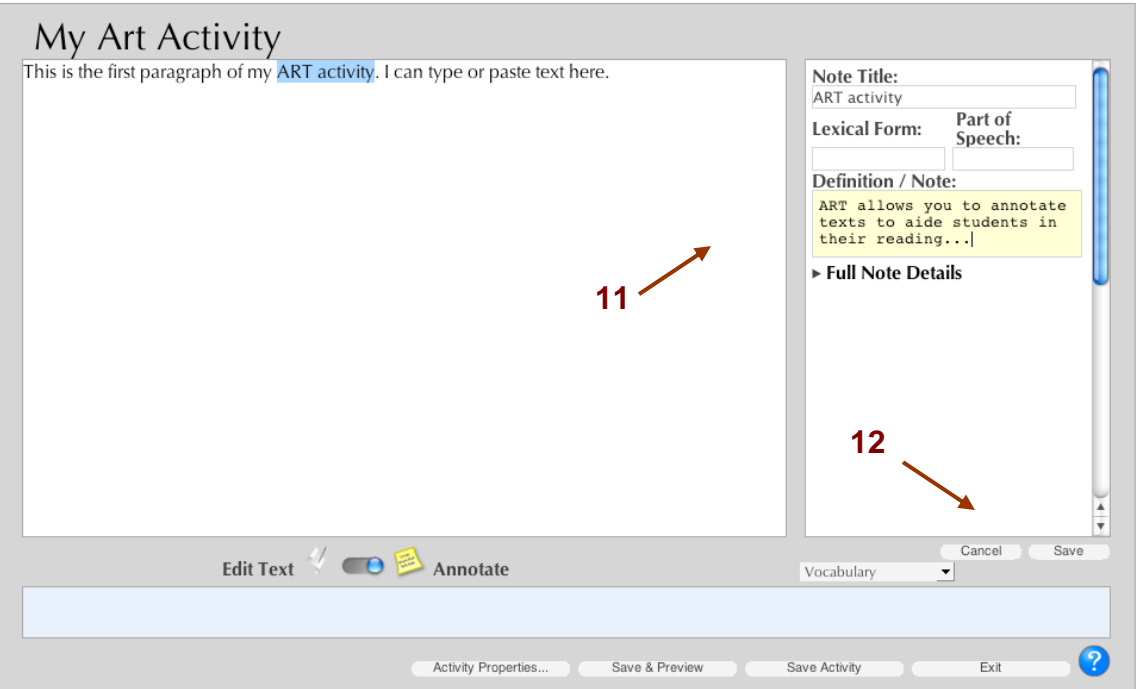

Vocabulary, Grammar, and Free Form notes differ little from each other. Once you have expanded the note, they all offer space for examples, audio URLs, image URLs and captions, embedded video with a caption, and links to external URLs with both text and comments. You may use any combination of fields in your note. Only the fields you choose to use will be visible to your students. In the next two images, we show full note details for vocabulary:

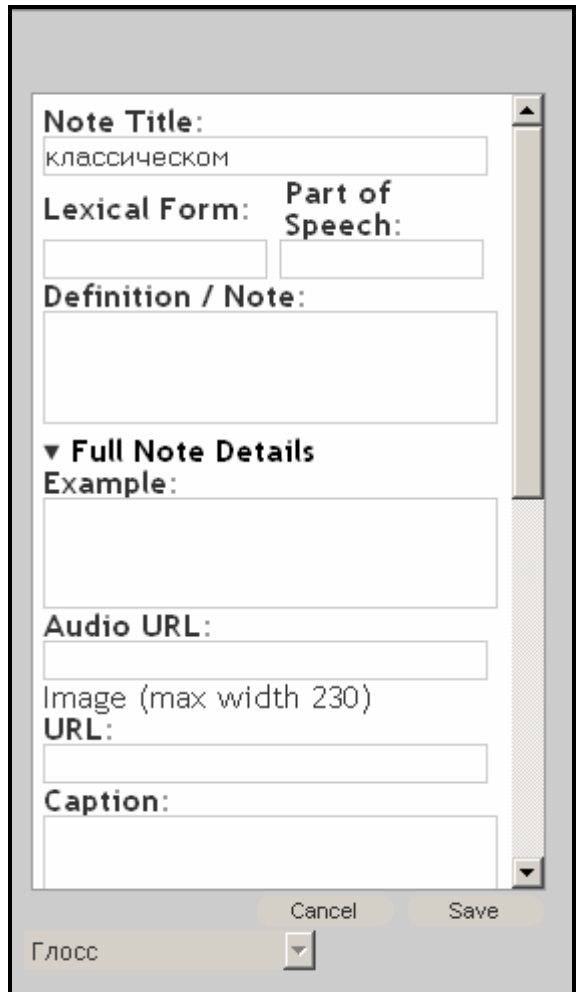

In the first field, the word you have highlighted in your text will automatically appear. At this point you may input the lexical form and/or part of speech if you choose to do so. Then input the translation. If you'd like to provide the student with further information about usage, use the definition/note field or the example field found once you have expanded the note.

The next several fields require file addresses and information you organized while planning your ART activity. If you plan to include an additional audio clip that elucidates usage, input the URL in the appropriate field. Image URLs and captions are placed in the subsequent fields.

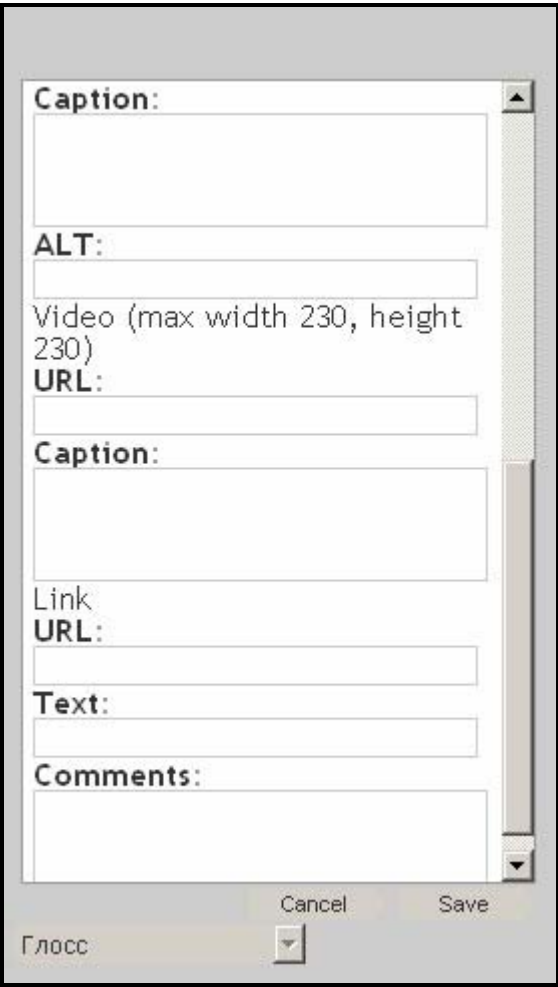

It is also possible to embed video with a caption. Enter the file address for your video in the appropriate field and then type in a caption. Finally, you may choose to link vocabulary, grammar, or culture notes to external URLs. Type in the URL, give it a link name, and add any comments you may wish your students to read before clicking the link in their note stream. When satisfied with your note, click save and return to annotating the rest of the text. You may return to a note at any time to edit its contents. Simply click on the highlighted word in the text while in Annotate mode and you will be able to modify your note.

## **Part 2: Preview Your Content as Students Will See It**

- 1. Once you have completed adding content to your ART, click on "Save & Preview" to see how the activity will appear to your students.
- 2. Click on one of your note streams.
- 3. Click on a linked word or phrase in your text to view its annotation.
- 4. Click "Exit Preview Mode" to return to editing your ART activity.

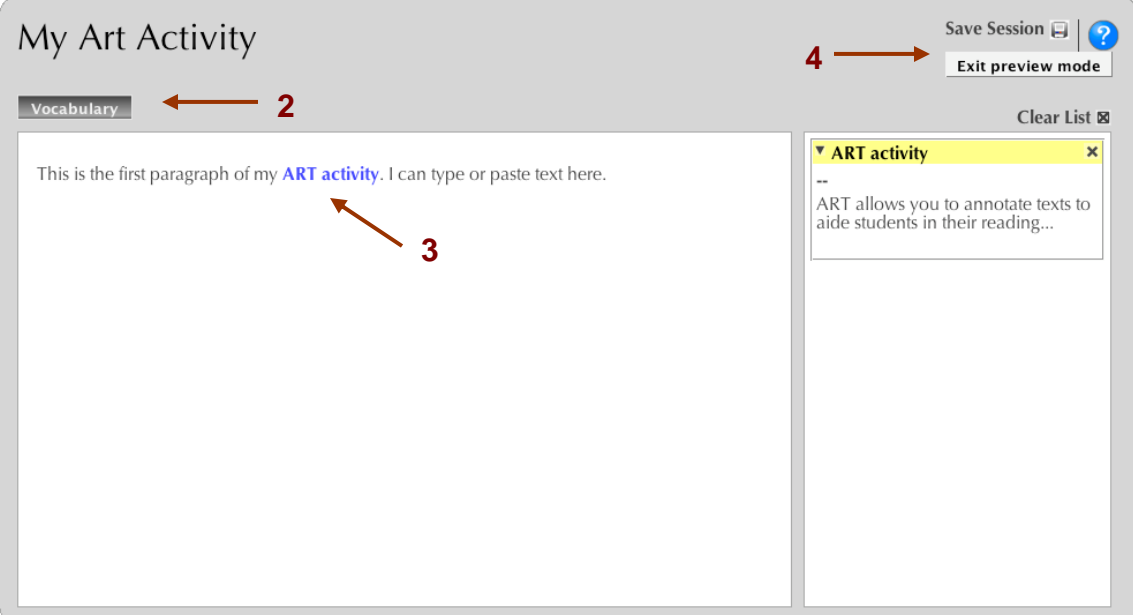